## **Umleitungen (Weiterleitungen) im OWA einrichten**

Publiziert **f1.collaboration.services@fhnw.ch** allgemeine Anleitung Benutzerdokumentation

E-Mails umleiten an eine andere E-Mailadresse.

<-- zu allen Artikeln rund um E-Mail

erstellt durch das Team Collaboration

Öffnen Sie einen Webbrowser und wechseln Sie auf [https://outlook.office.com/.](https://outlook.office.com/) Melden Sie sich mit Ihrer FHNW E-Mailadresse und dem Kennwort an.

Klicken Sie dannach in der rechten oberen Ecke auf das Zahnrad (1). Wählen Sie dann "Alle Outlook-Einistellungen anziegen" (2) aus.

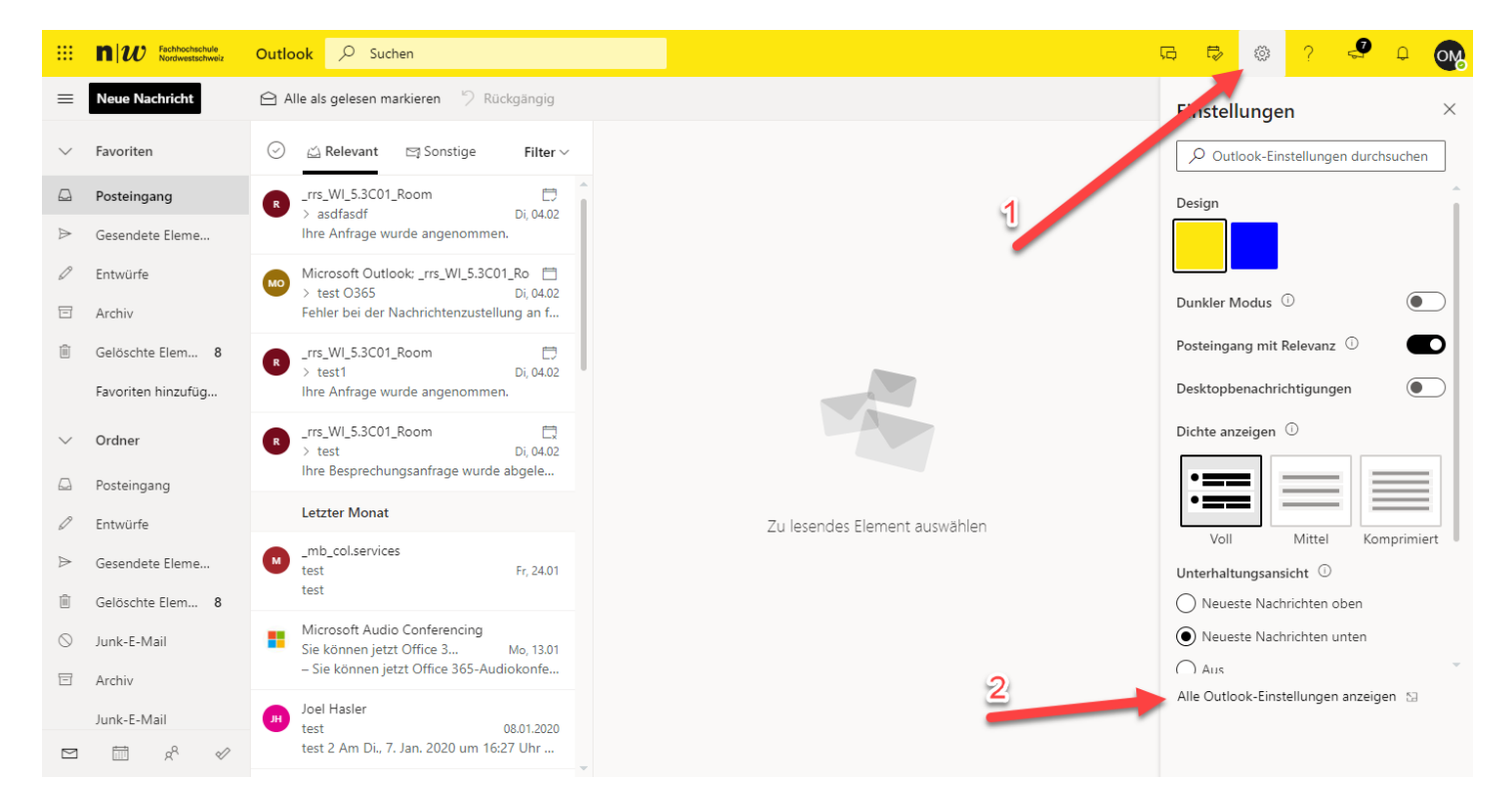

Wählen Sie "Weiterleitung" unter "E-Mail" aus:

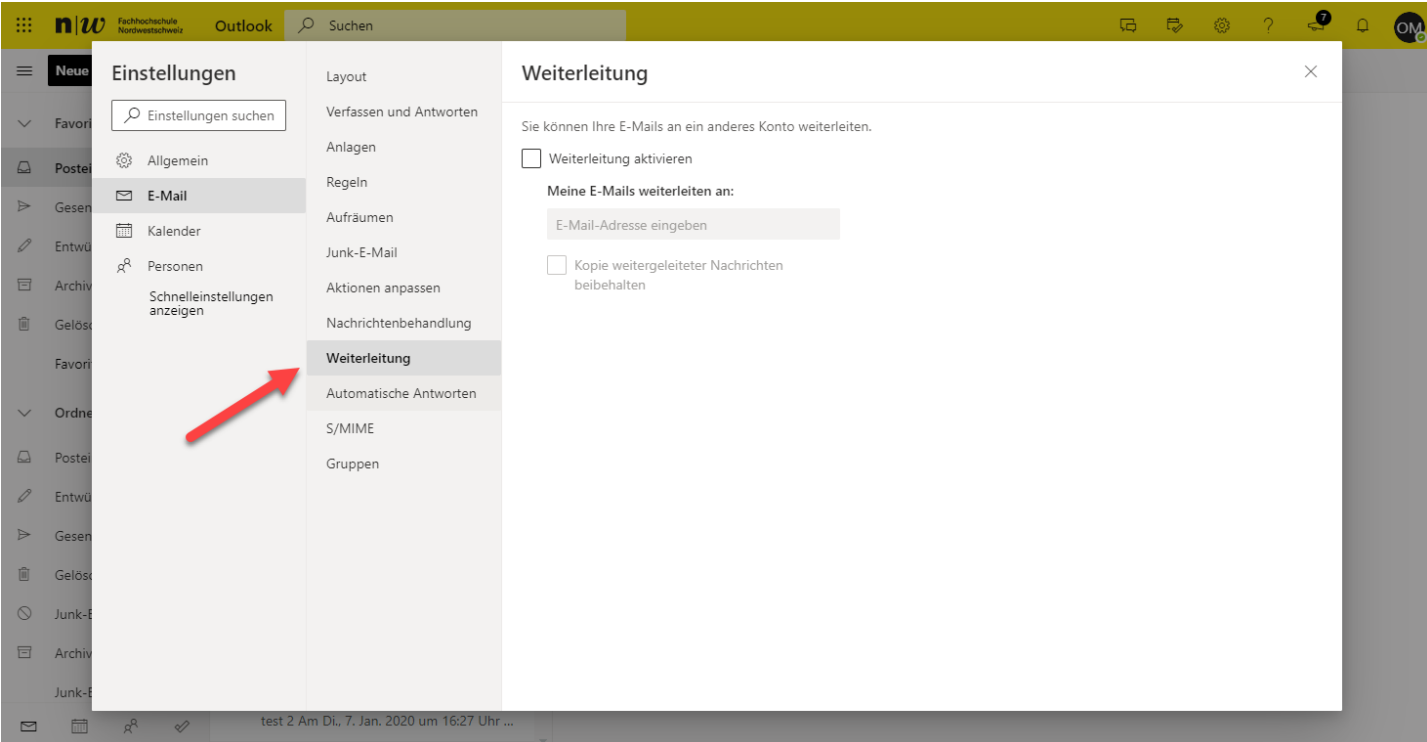

Aktivieren Sie die Weiterleitung und tragen die entsprechende Emailadresse für die Weiterleitung ein. Je nach Bedürfnis können Sie die Option "Kopie weitergeleiteter Nachrichten beibehalten" aktiveren.

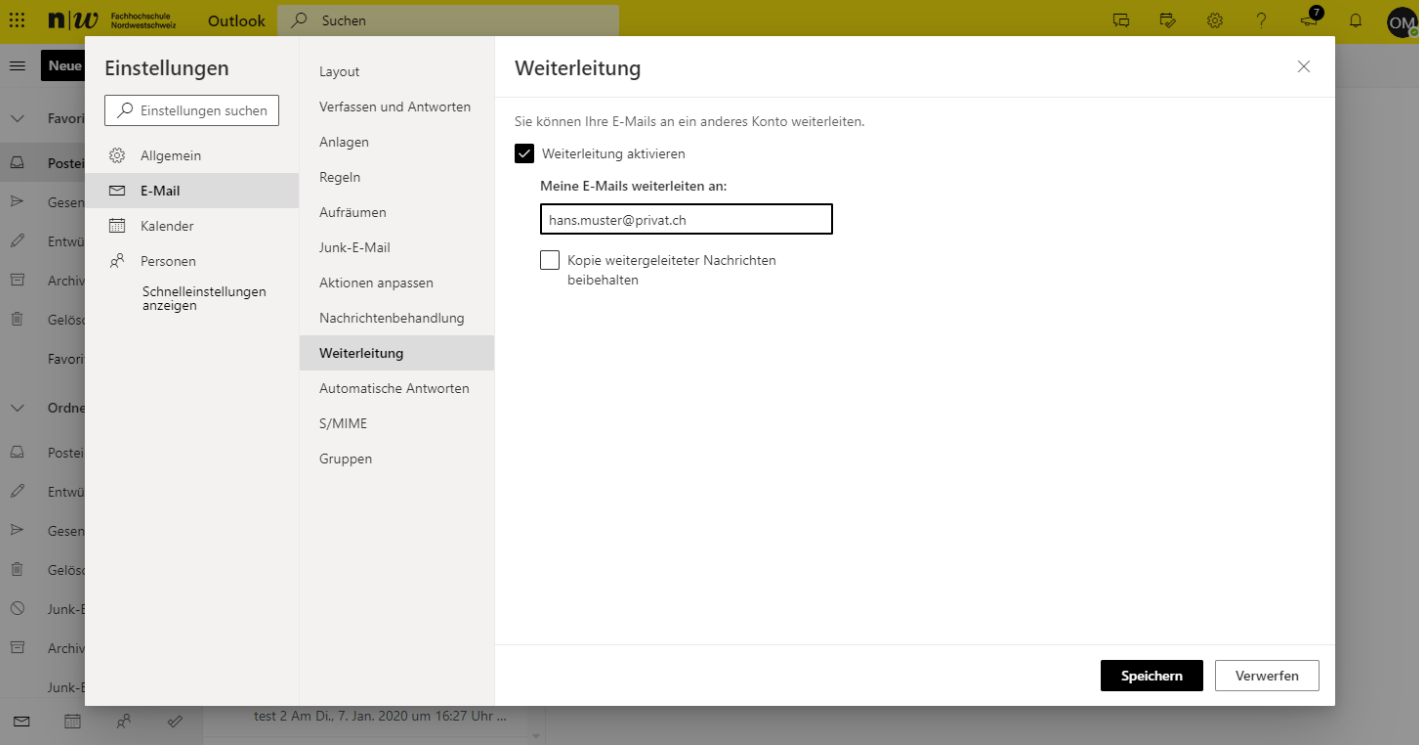

Die Umleitung wurde eingerichtet. !!!! Bitte testen Sie diese !!!!

## <-- zu allen Artikeln rund um E-Mail